## **INSTALLATION INSTRUCTIONS**

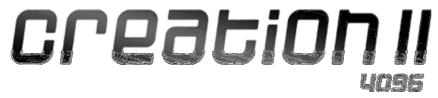

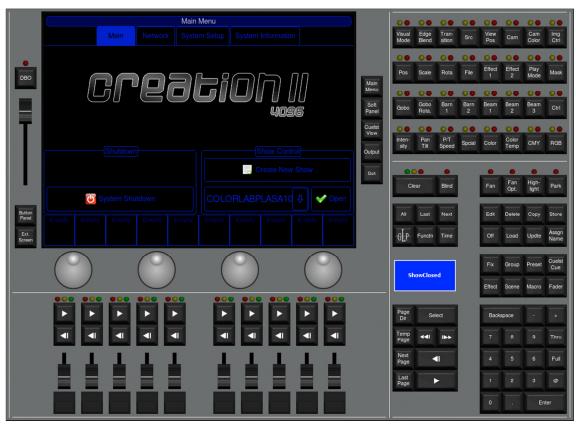

Manual Revision B

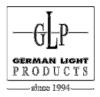

e-mail: <a href="mailto:service@glp.de">service@glp.de</a>
Internet: <a href="mailto:http://www.glp.de">http://www.glp.de</a>

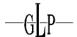

#### **TABLE OF CONTENTS**

No table of contents entries found.

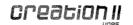

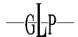

## I. Preparation

The Creation II OnPC software needs some third party components in order to run properly.

In order to allow Creation II OnPC to run on different hardware platforms and operating systems, you need to install a piece of software called "VirtualBox"

## 1 Download the required files

#### 1.1 VirtualBox

VirtualBox is a free software program which makes it possible to run a so called "Guest-Operating System" on your PC. It can be obtained from the VirtualBox website at (<a href="http://www.virtualbox.org">http://www.virtualbox.org</a>) for Mac, Windows, Linux and Solaris.

The download area on the VirtualBox website can be found on the left hand navigation menu on their website. Now you just have to choose your Operating System.

- VirtualBox platform packages. The binaries are released under the terms of the GPL version 2.
  - VirtualBox 4.0.4 for Windows hosts → x86/amd64
  - VirtualBox 4.0.4 for OS X hosts → Intel Macs
  - VirtualBox 4.0.4 for Linux hosts
  - VirtualBox 4.0.4 for Solaris hosts → x86/amd64

Please download this file to your computers desktop, because it will be easier for you to find it when needed.

#### 1.2 VirtualBox Oracle VM Extension Pack

You also need to download the Oracle VM Extension Pack, which is also found in VirtualBox's download area:

VirtualBox 4.0.4 Oracle VM VirtualBox Extension Pack 
 ⇒ All platforms
 Support for USB 2.0 devices, VirtualBox RDP and PXE boot for Intel cards. See this
 released under the VirtualBox Personal Use and Evaluation License (PUEL).

To download the file, you just have to click on "All platforms". We recommend downloading it to your desktop as well.

#### 1.3 Creation II OnPC Software

How's the good old saying again? All good things come in threes.

Finally, you need to download the Creation II OnPC package from GLPs website or copy it to your PC from the memory stick that has been supplied with your console.

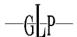

### II. Installation of VirtualBox

#### 2 Installation of VirtualBox on Mac OS X

#### 2.1 Installing the VirtualBox Software

Double click on the VirtualBox icon on your desktop that you downloaded in the first part of this manual. If a box appears asking if you want to run then click 'Run'.

As soon as the program setup wizard opened up, it will ask you a series of questions

1. In this window, just click "Continue".

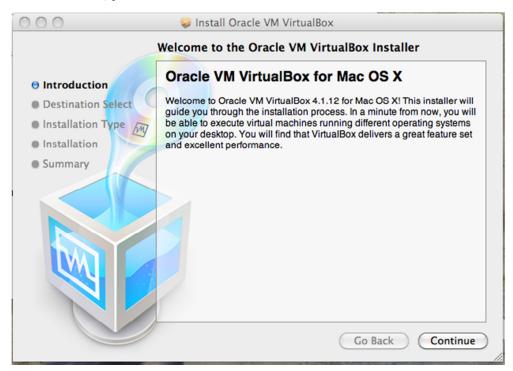

2. A new window will appear asking for the destination of the installation. We recommend using the default settings. Click "Continue" to continue the installation process.

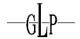

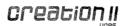

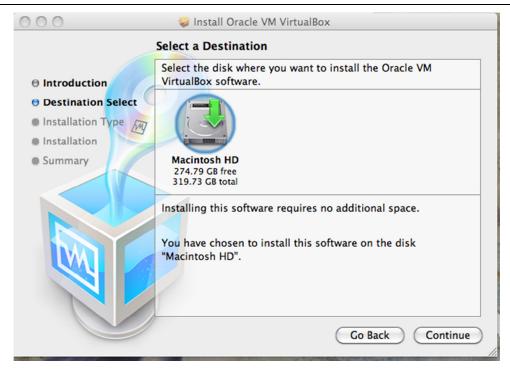

3. On the next window, just click "Install" to start the installation.

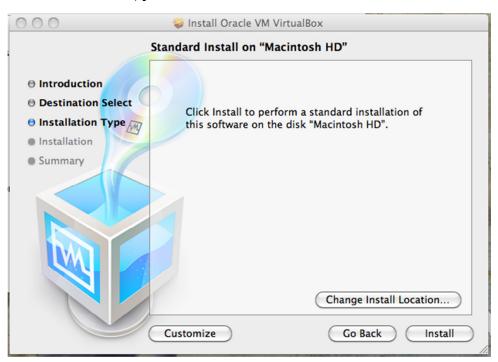

4. Once the installation is finished, you will see this window. Click "Close" to complete the process and leave the setup program.

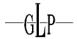

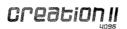

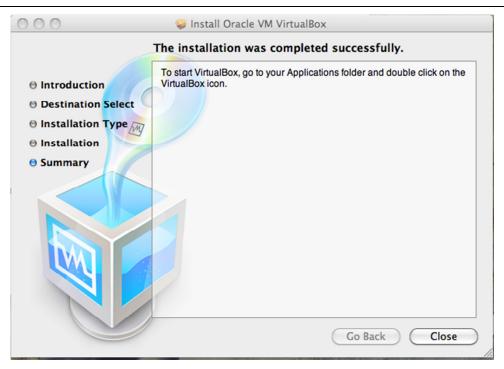

#### 2.2 Setup of the Extension Pack

Next, you need to install the Extension Pack to VirtualBox:

1. To begin, just double click on the icon for the file that you downloaded previously.

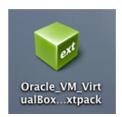

2. A new window will open up. Just click "Install" to continue.

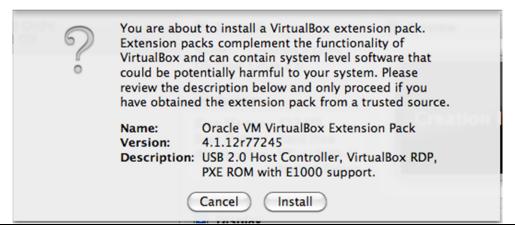

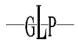

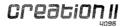

3. Next, a window will open up asking you to accept the Extension Packs license. To do this, just scroll down and click on "I Agree", if you agree.

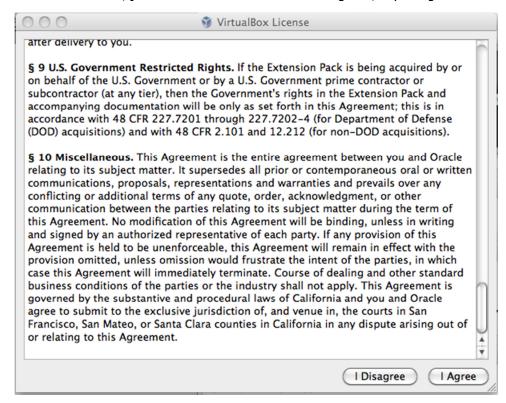

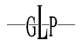

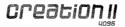

4. Once installation is complete, a new window will appear. Click "OK" to complete the installation.

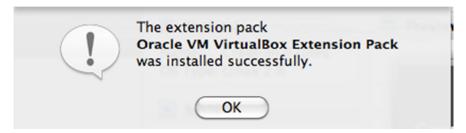

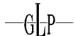

#### 3 Installation of VirtualBox for Windows

Please note that the following screenshots were taken with a Windows 7 installation. If using a different version of Windows, the screens that appear may appear slightly different, but this is quite normal.

#### 3.1 Installation of VirtualBox

Double click on the Virtual Box file that you downloaded in the earlier section of this manual. The symbol will look like this:

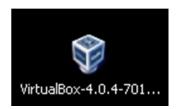

Once the program setup wizard opens, it will ask you a series of questions.

1. In this window, you only have to click on "Next".

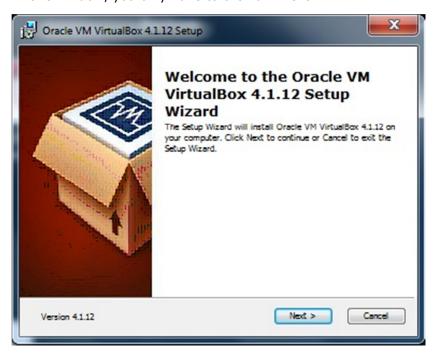

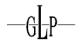

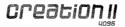

2. The next window asks about the installation layout, but the default options are fine, so just click "Next".

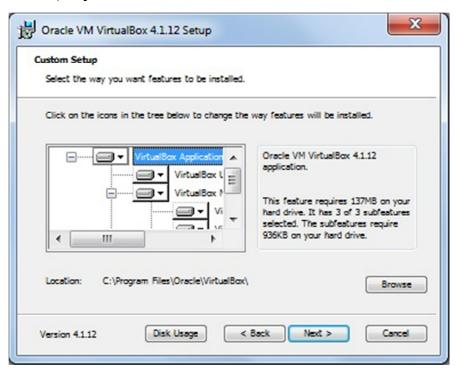

3. The program will then ask if you would like to create shortcuts on your computer. We recommend a simple click on "Next"

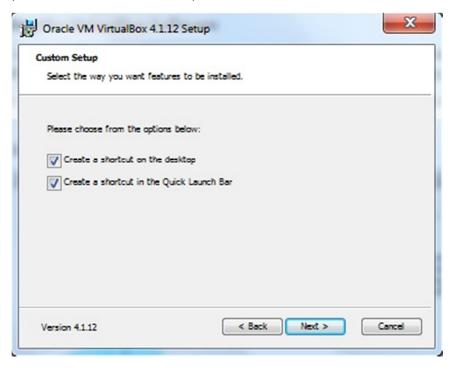

4. The next window is a warning that during setup, your network connection will be interrupted. If you would like to continue, click on "Yes".

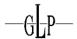

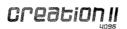

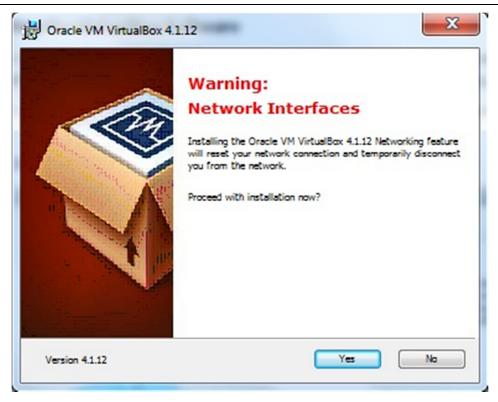

5. With all that done, the installation is ready to begin. Just click "Install" to begin the process.

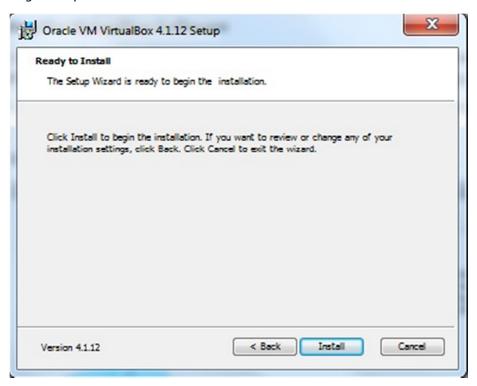

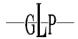

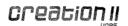

- 6. During the setup, Windows may ask you whether software may be installed. In order to properly install VirtualBox, accept the window by clicking "Run", "Yes" or similar that appears.
- 7. Once the setup is finished, uncheck the box to start the software automatically, and click "Finish".

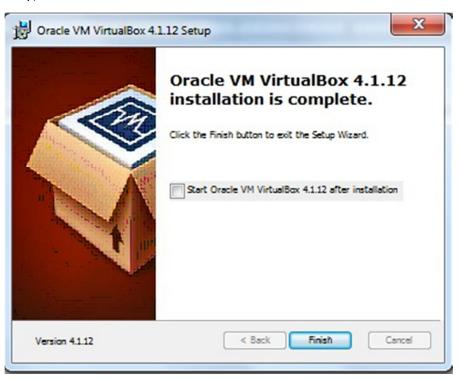

#### 3.2 Installaling the Extension Pack

Setting up the Extension Pack is a similar process to the main software:

1. Firstly, locate the file that you downloaded in the earlier section of this manual and double click it. The icon will look something like this:

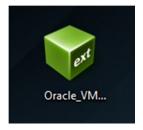

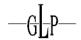

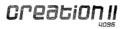

2. After that, VirtualBox will open up a dialog window. To proceed installing the Extension Pack click on "Install".

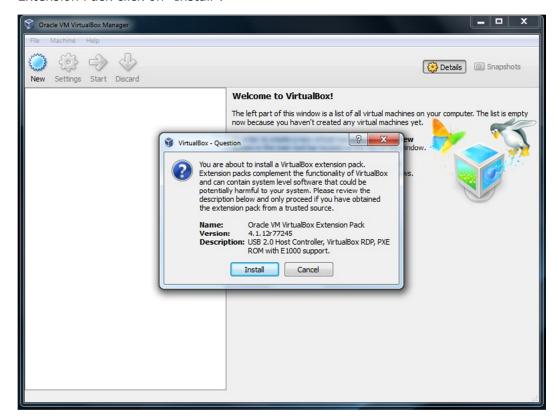

3. Now a window will open up, asking you to agree to the license of the Extension Pack. If you agree to the license, you will need to scroll to the bottom and then click on "I Agree"

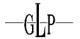

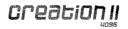

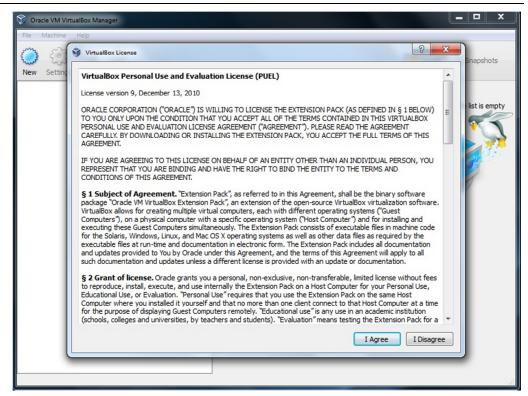

4. Setup will take a while. As soon as it is finished it will open up a confirmation window. Click on "OK" to close the window and continue.

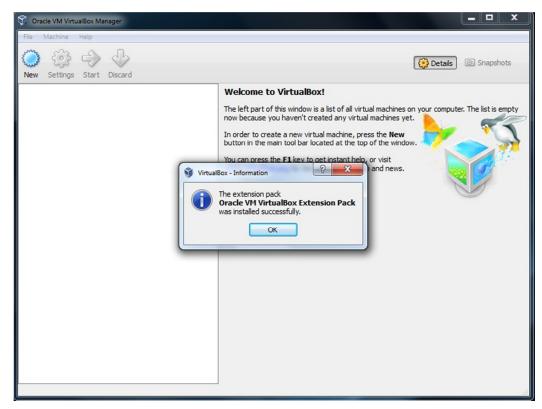

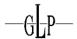

## III. Setup of VirtualBox and OnPC

# 4 Installation of the Creation II OnPC to VirtualBox using Mac OS X

#### 4.1 Installing the "Appliance"

In this chapter you will learn how to import the Creation II software into VirtualBox.

1. Start the VirtualBox program. Once the program has opened, click "File' from the menu bar at the top of the screen, and then select "Import Appliance" from the drop down menu that appears.

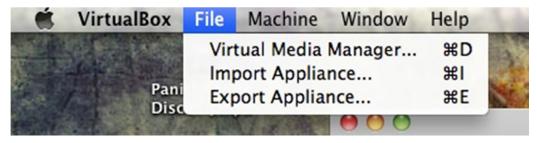

2. The following window opens the wizard to guide you through the installation process. Click "Choose" to find the Creation II software file.

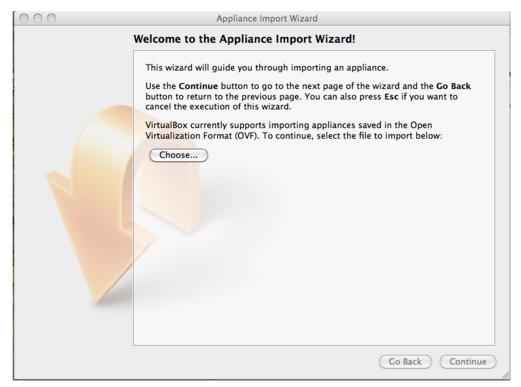

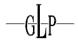

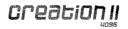

3. Now you have to locate and open the "Creation II OnPc.ova" file which you downloaded in the first section of this manual.

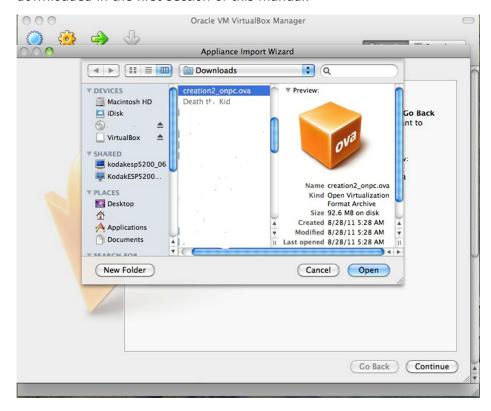

4. Select the file and you will return to an overview screen. Click "Continue" to move to the next step in the process.

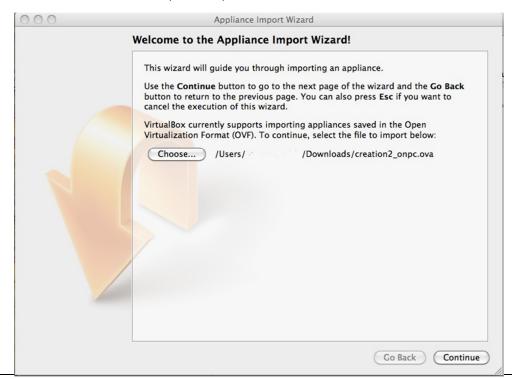

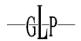

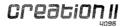

A new window will appear with the option of editing the installation settings. We recommend using the default settings. Click "Import" to continue.

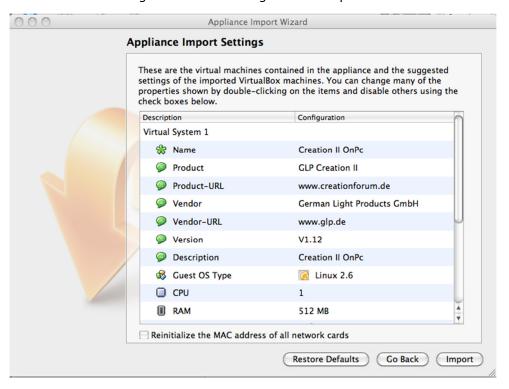

5. Once the import is complete, a new window will appear showing the main VirtualBox window, containing the Creation II OnPc application.

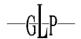

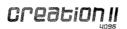

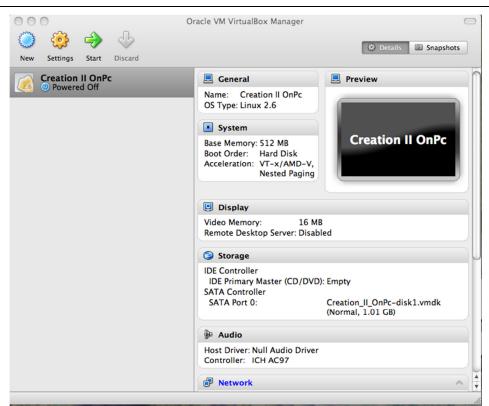

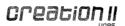

# 5 Installation of the Creation II OnPC into VirtualBox for Windows

#### 5.1 Installing the "Appliance"

In this chapter you will learn how to import the Creation II software into VirtualBox.

 Start the VirtualBox program by double clicking on the icon installed on your desktop. Once the program has opened, click "File' from the menu bar at the top of the screen, and then select "Import Appliance" from the drop down menu that appears.

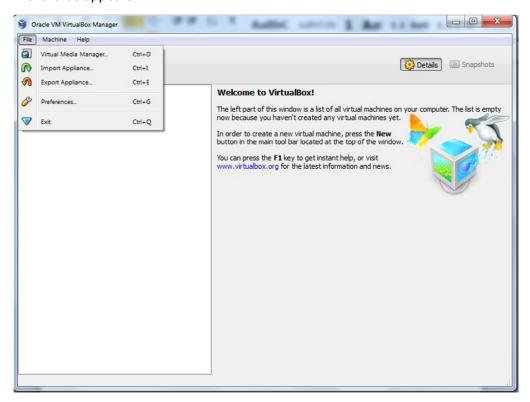

3. With the new window that appears, you have to choose the location of the import file. Click "Choose" and navigate to the location where you downloaded the software in the first part of this manual.

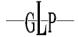

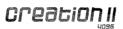

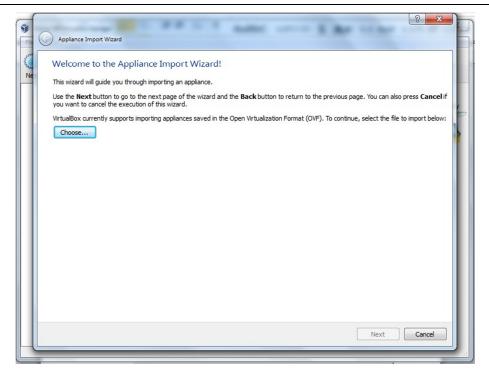

4. When you have found the location, click on the file name "Creation II OnPc.ova", and click "Open".

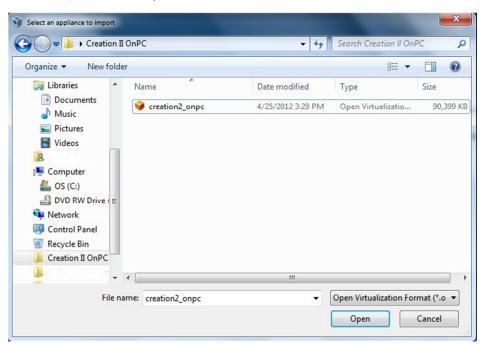

A new window will then appear. Click "Next" to continue.

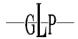

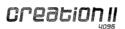

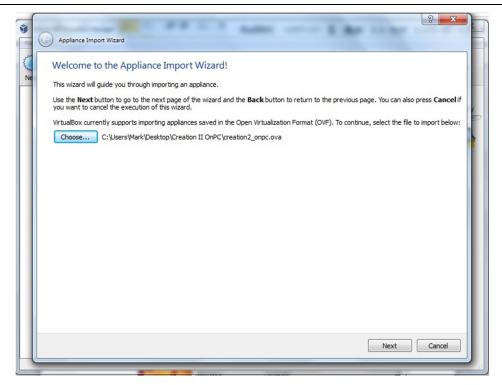

5. A further window will then appear giving the option to adjust the import settings. We recommend that you do not adjust anything. Click "Import" to continue.

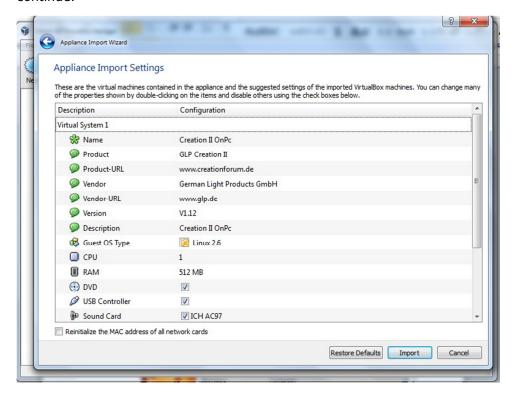

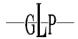

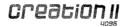

6. Once complete, the main window of VirtualBox will appear showing the "Creation II OnPC".

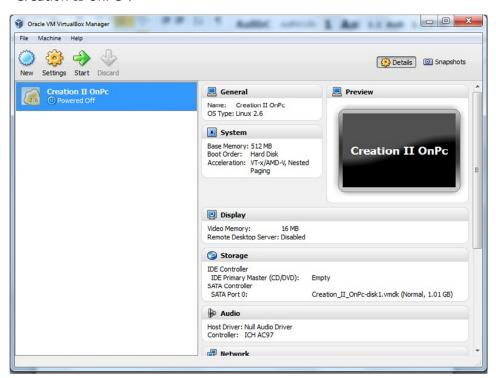

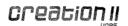

## IV. Using Creation II OnPC

Now that the installation is complete, whenever you start VirtualBox, you will be placed directly in the main window of the VirtualBox program.

### 6 Starting Creation II OnPC for Mac OS X

To start Creation II OnPC, just choose the Creation II application on the left side of the window and click "Start" at the top of the window.

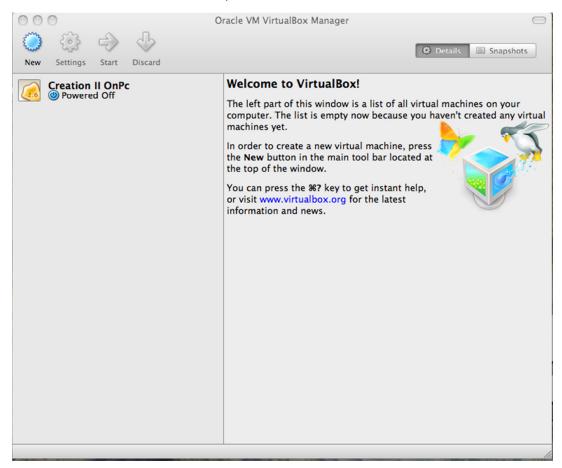

Before starting Creation OnPc for the first time, there are some network settings that need to be changed to ensure that things work properly. Click the "Creation II OnPc" marker on the left side of the screen, and then click "Settings" on the row above it.

Once the Settings window appears, select "Network" from the icons across the top of the window, and then enable the "Bridge Adapter" with your choice of network card, from the second drop down box.

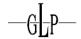

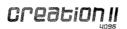

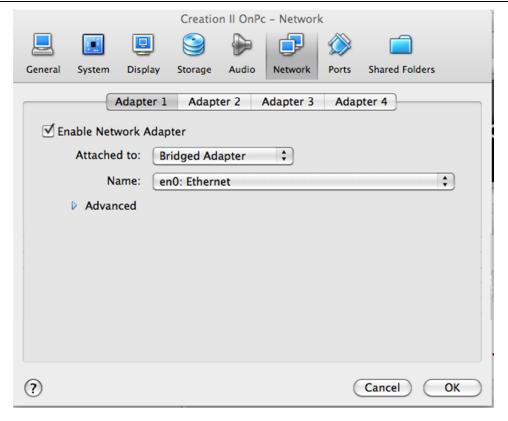

When completed, click "OK" to return to the main screen.

To run the Creation II software, click the marker on the left side of the screen, and then click "Start" on the line of icons at the top of the window.

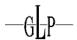

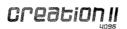

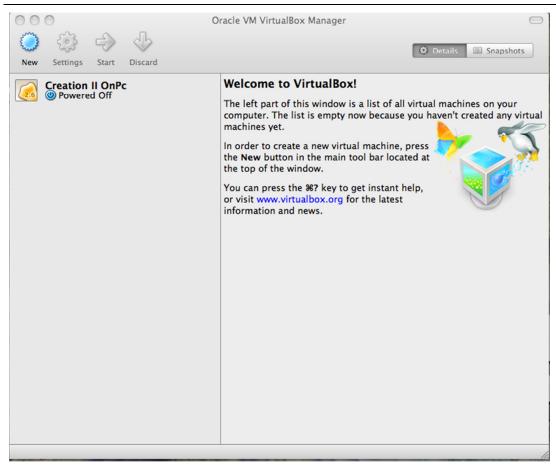

When you start OnPC for the first time, VirtualBox will inform you, that the "Auto Capture" keyboard will be active and also how to de-activate it.

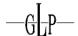

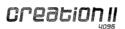

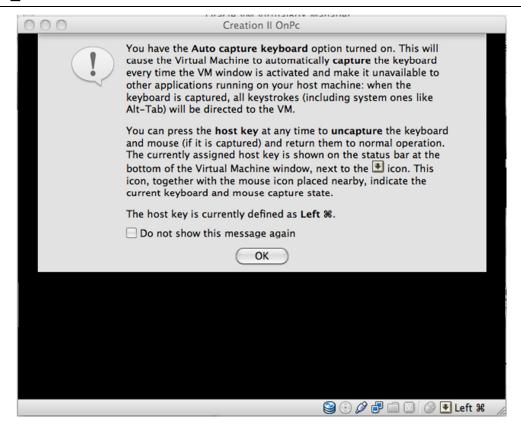

You may also see a warning window appear in regard to the mouse control:

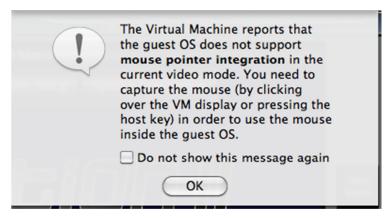

Click "OK" for both of these message windows, once you have read and understood their instructions.

The boot up process will then continue as normal, and when complete the window should look like this:

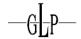

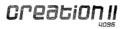

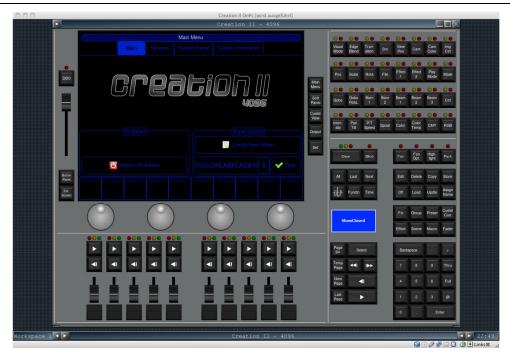

You have now completed the full installation, and you will be running the Creation II software platform, just like the real console.

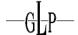

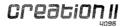

#### 7 Start Creation II OnPC for Windows

Before starting Creation OnPc for the first time, there are some network settings that need to be changed to ensure that things work properly. Click the "Creation II OnPc" marker on the left side of the screen, and then click "Settings" on the row above it.

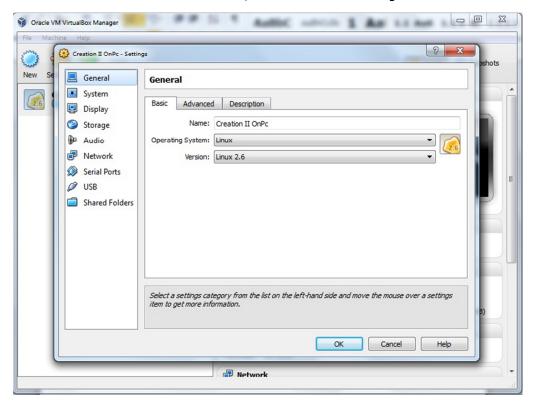

Once the Settings window appears, select "Network" from the icons down the left hand side:

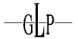

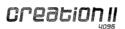

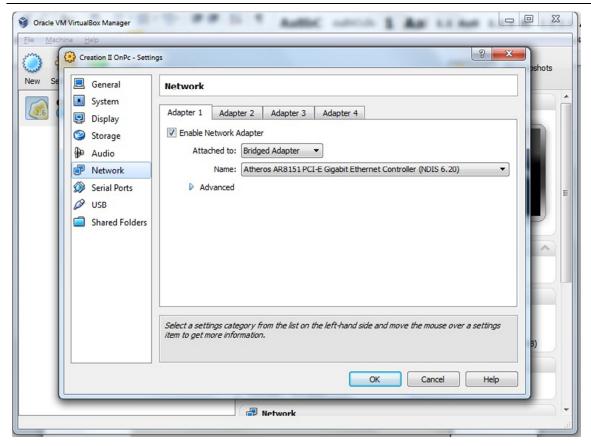

Enable the "Bridged Adapter" in the first drop down box, and then make your choice of network card, from the second drop down box.

When completed, click "OK" to return to the main screen.

To run the Creation II software, click the marker on the left side of the screen, and then click "Start" on the line of icons at the top of the window.

When you start OnPC for the first time, VirtualBox will inform you, that the "Auto Capture" keyboard will be active and also how to de-activate it.

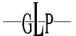

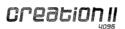

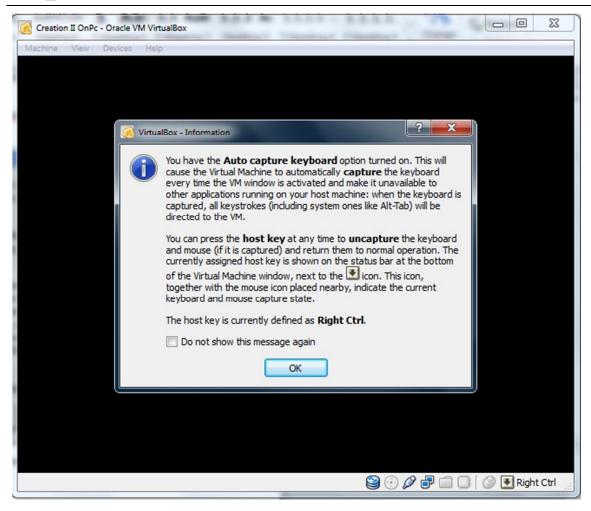

Click "OK" once you have read the instructions to continue.

A window may also appear informing you that there is a difference between the Windows color mode

If you start OnPC at the first time, sometimes VirtualBox shows you, that the windows color mode isn't like what VirtualBox accept.

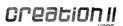

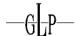

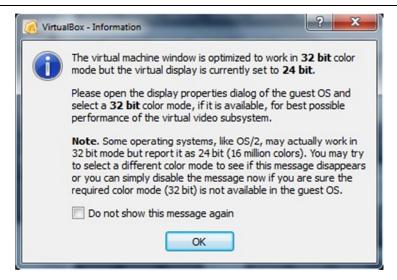

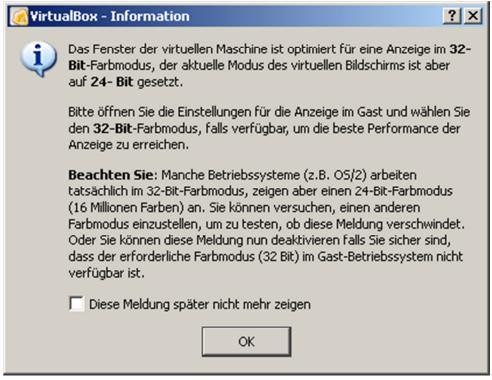

But this is not a problem. If you want that this window will never shown to you, activate the "don't show it again". Go on with "OK".

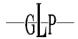

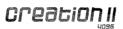

As soon as the boot process is finish, the screen shod be look like this:

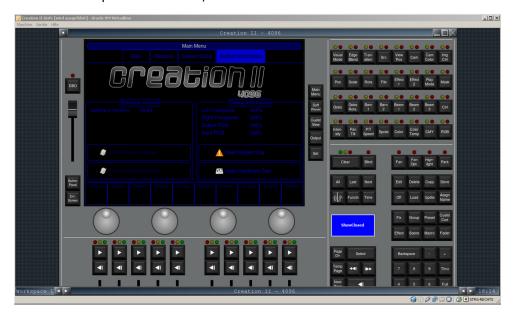

Now you have the complete working  $\mbox{OnPC}$  system, which is easy like the a real Creation II.

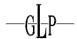

## 8 Using USB-Sticks

To use an USB-Stick in the Creation II OnPC, you have to throw it out first of you operation system and after that you can assign it new to the Creation II OnPC. This is different addicted to the operating system you use.

#### 8.1.1 Mac OS X

Under Mac OS  $\boldsymbol{X}$  you have to throw out the USB-Stick, after the system shows it.

Following click at the VirtualBox "Creation II window" and here at the "Plug-symbol" in the right corner at the bottom and choose the USB-Stick.

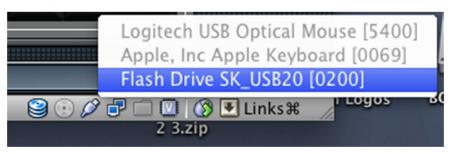

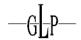

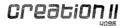

## V. Trouble Shooting

If you have some problems, you can find some help here at the official Creation Forum: <a href="http://www.creationforum.de">http://www.creationforum.de</a>

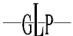

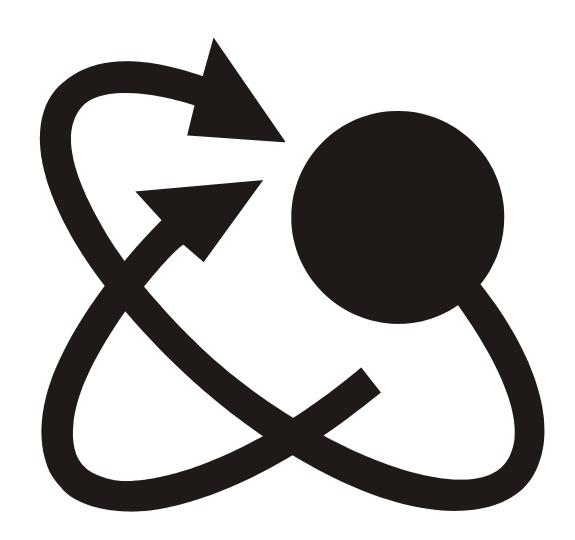